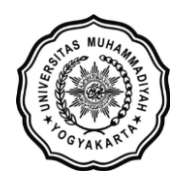

### **LEMBAGA SISTEM INFORMASI UNIVERSITAS MUHAMMADIYAH YOGYAKARTA** Alamat: Jl Brawijaya, Tamantirto, Kasihan, Bantul, Yogyakarta 55183 Telp: (0274) 387656 ext 164; Fax: (0274) 387646; WA: 081388880851

Email: [lsi@umy.ac.id;](mailto:lsi@umy.ac.id) Website: [http://lsi.umy.ac.id](http://lsi.umy.ac.id/)

**Guide to Turn Use Secure DNS on or off**

## **1. For PC/Laptop**

- **A. turn Secure DNS on or off Chrome :**
	- 1. Open Chrome<sup>O</sup>
	- 2. At the top right, tap More  $\stackrel{*}{\rightarrow}$  **Settings**

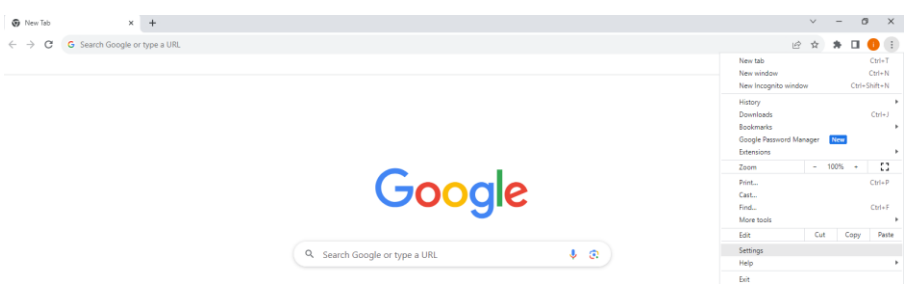

3. Under "Privacy and security," tap **Security**

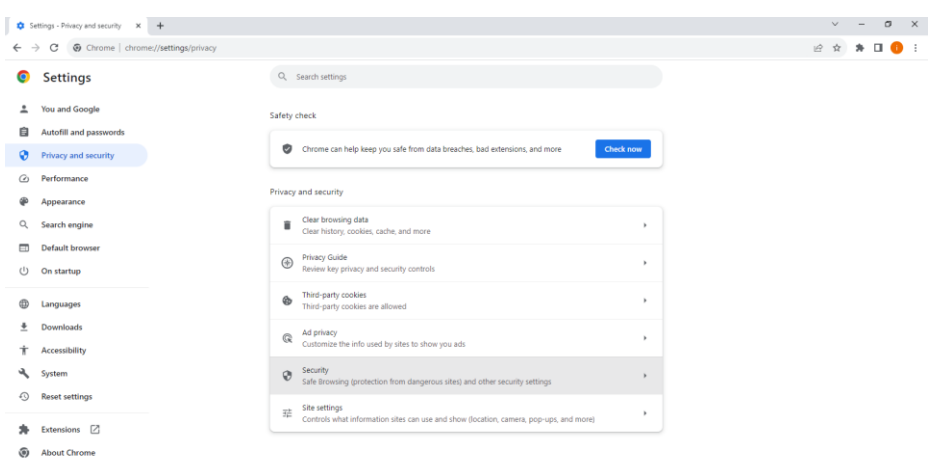

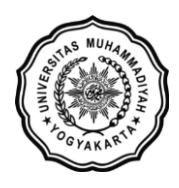

Alamat: Jl Brawijaya, Tamantirto, Kasihan, Bantul, Yogyakarta 55183 Telp: (0274) 387656 ext 164; Fax: (0274) 387646; WA: 081388880851 Email: [lsi@umy.ac.id;](mailto:lsi@umy.ac.id) Website: [http://lsi.umy.ac.id](http://lsi.umy.ac.id/)

 $x +$  $\begin{array}{ccccccccc}\n\mathbf{v} & \mathbf{v} & \mathbf{v} & \mathbf{v}\n\end{array}$ Settings - Security  $\leftarrow$   $\rightarrow$   $\leftarrow$   $\rightarrow$   $\mathbb{R}^n \times \mathbb{R}^n \times \mathbb{R}^n \times$ Settings  $Q_{\rm c}$  Search settings to your Google Account when you're classed in to pertoot you as You and Google  $\begin{array}{ll} \textbf{Standard protection} \\ \textbf{O} & \textbf{Standard protection against websites}, do we have, and extensions that are known to be dangerous. \end{array}$ Autofill and passwords  $\ddot{\phantom{a}}$  $\bullet$  Privacy and security e Performance  $\circ$ irotection (not recommended)<br>i not protect you against dangerous websites, downloads, and extensions. You'll still get Safe<br>ising protection, where available, in other Google services, like Gmail and Search. <sup>2</sup> Appearance Q Search engine Arkanced Default browser Always use secure connections<br>Upgrade navigations to HTTPS and warn you before loading sites that don't support it (l) On startup  $\sim$ Use secure DNS<br>Determines how to connect to websites over a secure cor  $\bigoplus$  Languages  $\frac{1}{2}$  Downloads  $\rightarrow$ Manage phones<br>Control which phones you use as security key \* Accessibility **Q** System  $\boxtimes$ Manage certificates<br>Manage HTTPS/SSL certificates and settings C Reset settings Certificates managed by Chrome<br>Information about how Chrome manages its root certifi- $\boxdot$  $\frac{1}{\sqrt{2}}$  Extensions  $\boxed{2}$ About Chrome ogle Advanced Protection Program<br>eguards the personal Google Accounts of anyone at risk of targeted attacks  $\boxtimes$ 

### 4. Turn **Use Secure DNS** on or off

#### **B. Enable secure DNS using Firefox :**

- 1. Open Firefox
- 2. At the top right, tap More  $\equiv$   $\rightarrow$  **Settings**

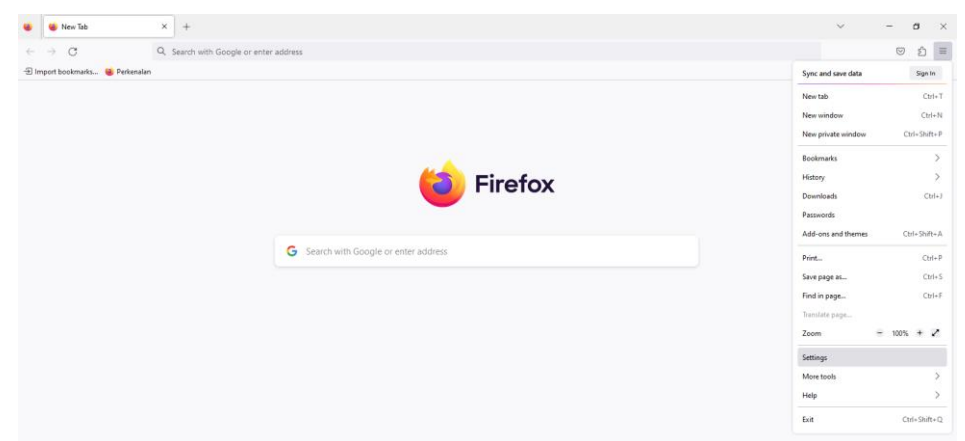

3. Click Privacy & Security on the left

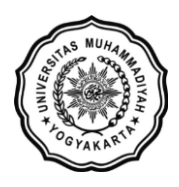

Alamat: Jl Brawijaya, Tamantirto, Kasihan, Bantul, Yogyakarta 55183 Telp: (0274) 387656 ext 164; Fax: (0274) 387646; WA: 081388880851 Email: [lsi@umy.ac.id;](mailto:lsi@umy.ac.id) Website: [http://lsi.umy.ac.id](http://lsi.umy.ac.id/)

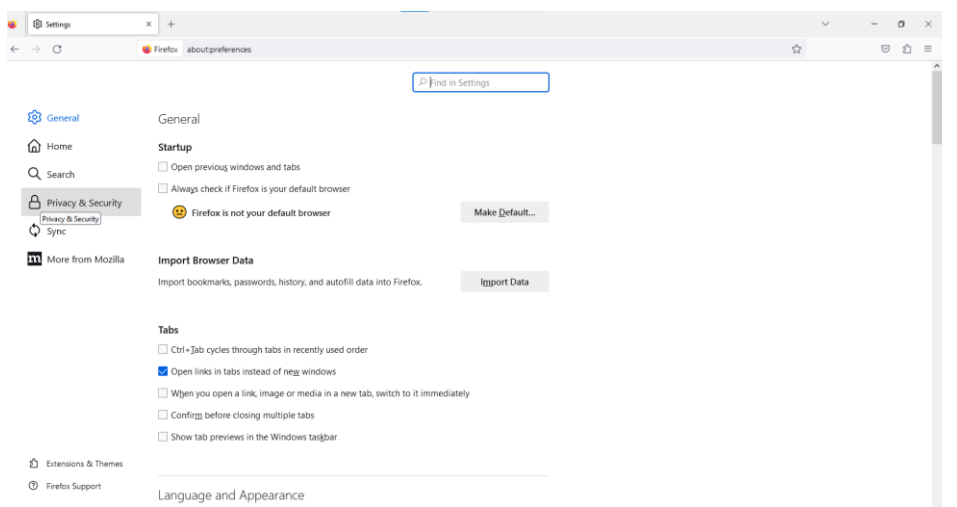

4. Scroll down Enable secure DNS using section

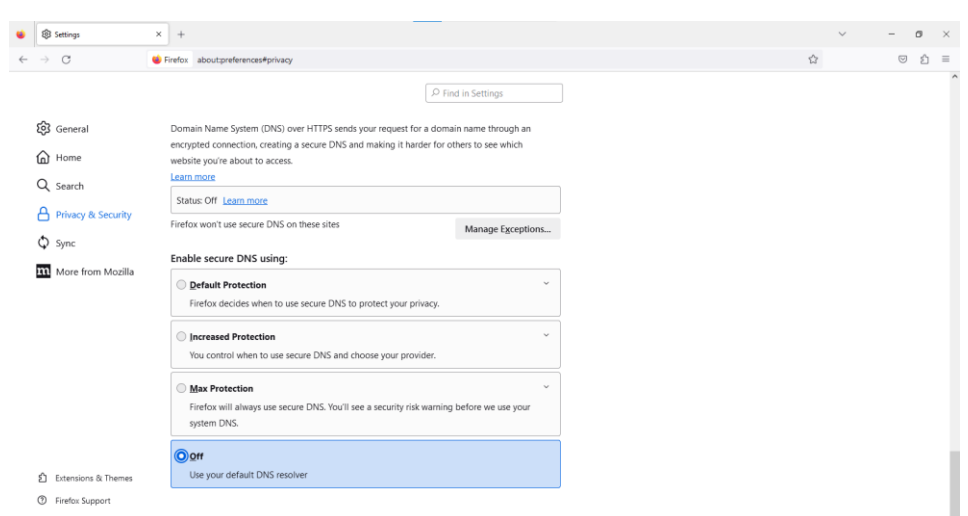

- **2. For Android**
	- 1. Open Chrome O

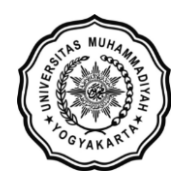

Alamat: Jl Brawijaya, Tamantirto, Kasihan, Bantul, Yogyakarta 55183 Telp: (0274) 387656 ext 164; Fax: (0274) 387646; WA: 081388880851 Email: [lsi@umy.ac.id;](mailto:lsi@umy.ac.id) Website: [http://lsi.umy.ac.id](http://lsi.umy.ac.id/)

2. At the top right, tap More  $\qquad \qquad$  > Settings

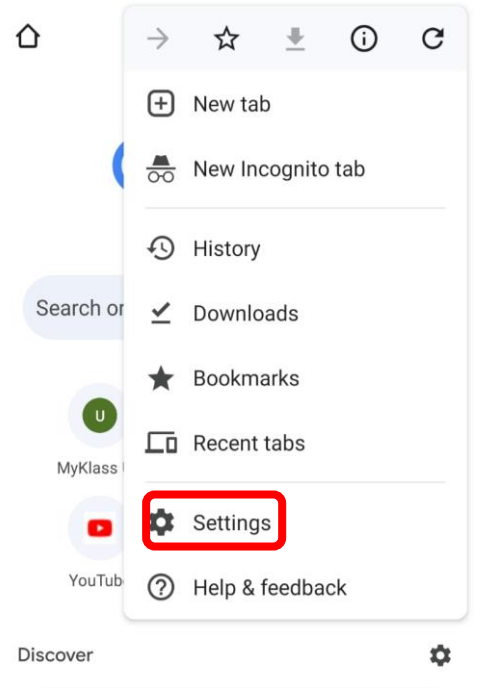

3. Under "Privacy and security," tap **Security**

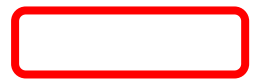

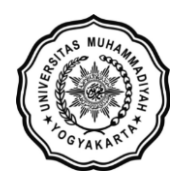

Alamat: Jl Brawijaya, Tamantirto, Kasihan, Bantul, Yogyakarta 55183 Telp: (0274) 387656 ext 164; Fax: (0274) 387646; WA: 081388880851 Email: [lsi@umy.ac.id;](mailto:lsi@umy.ac.id) Website: [http://lsi.umy.ac.id](http://lsi.umy.ac.id/)

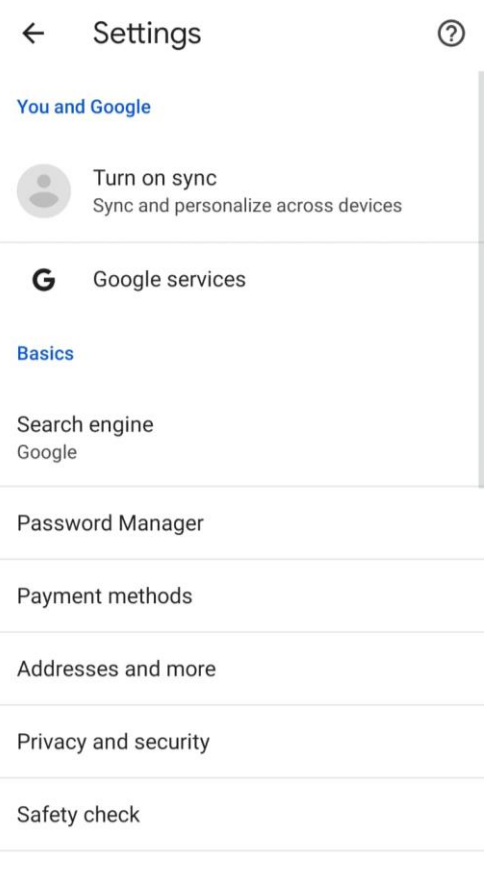

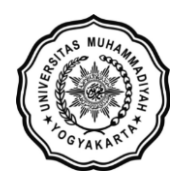

Alamat: Jl Brawijaya, Tamantirto, Kasihan, Bantul, Yogyakarta 55183 Telp: (0274) 387656 ext 164; Fax: (0274) 387646; WA: 081388880851 Email: [lsi@umy.ac.id;](mailto:lsi@umy.ac.id) Website: [http://lsi.umy.ac.id](http://lsi.umy.ac.id/)

4. Turn **Use Secure DNS** on or offPrivacy and security  $\leftarrow$  $\odot$ **FICIUAU PAYES** Standard preloading **Security** Safe Browsing Standard protection is on Always use secure connections Upgrade navigations to HTTPS and warn you before loading sites that don't support  $\ddot{\mathrm{t}}$ Use secure DNS Off Phone as a security key Control which devices can sign in by using this device as a security key. Access payment methods Allow sites to check if you have payment methods saved For more settings that relate to privacy, security, and data collection, see Google services